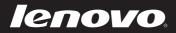

# IdeaPad Tablet P1 User Guide v1.0

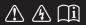

Read the safety notices and important tips in the included manuals before using your computer.

idea pad

- Note
- Before using the product, be sure to read the *Important safety and handling information* that came with your product first.
- Preinstalled applications referred to in this manual vary with geographical location and are subject to change.
- Illustrations in this manual may differ from the product you are using.

### First Edition (April 2011) © Copyright Lenovo 2011.

LIMITED AND RESTRICTED RIGHTS NOTICE: If data or software is delivered pursuant to a General Services Administration "GSA" contract, its use, reproduction and disclosure are subject to restrictions set forth in Contract No. GS-35F-05925.

### Contents

| Chapter 1. Getting Started                   | 1  |
|----------------------------------------------|----|
| Overview                                     |    |
| Starting the tablet for the first time       |    |
| Putting the tablet into sleep                |    |
| Shutting down the tablet                     |    |
| Connecting external devices                  |    |
| Chapter 2. Input and Interactions            | 9  |
| Using the multi-touch screen                 |    |
| Using on-screen keyboard                     |    |
| Using Lenovo VeriTouch                       |    |
| Using the optional digitizer pen             |    |
| Chapter 3. Preinstalled Applications         | 22 |
| Lenovo App Manager                           |    |
| TotalMedia Center                            |    |
| Lenovo Photo Frame                           | 26 |
| Chapter 4. Power Management                  |    |
| Adjusting screen brightness                  |    |
| Applying power schemes                       |    |
| Changing detailed settings of a power scheme |    |
| Chapter 5. Connecting to the Internet        |    |
| Enabling the WLAN adapter                    |    |
| Connecting to a WLAN                         |    |
| Chapter 6. Lenovo OneKey Rescue System       |    |
| Backing up                                   |    |
| Restoring                                    |    |
| Trademarks                                   |    |
| Index                                        |    |
|                                              |    |

This chapter provides information about the features available on your tablet.

### Overview

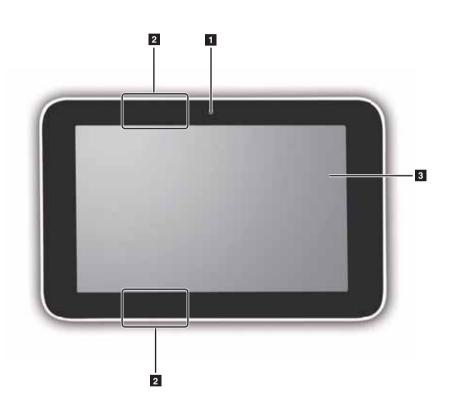

| 1 | Camera                     | Captures pictures and videos and can be used for video conferencing.                                                                  |
|---|----------------------------|----------------------------------------------------------------------------------------------------|
| 2 | WLAN/Bluetooth<br>antennas | Connected to the WLAN/Bluetooth adapter and are used for sending and receiving wireless signals.                                      |
| 3 | Multi-touch screen         | Functions as both the primary output and the primary input component. For details, refer to "Using the multi-touch screen" on page 9. |

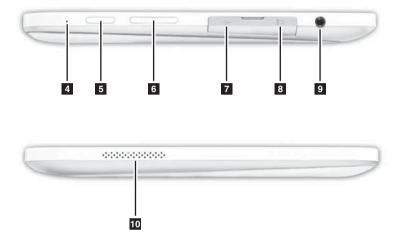

| 4                  | Built-in<br>microphone  | Captures sound and can be used for video conferencing, voice narration, or audio recording.                                         |  |  |
|--------------------|-------------------------|----------------------------------------------------------------------------------------------------|--|--|
| 5                  | Function button         | Can be used alone or in combination with the power button. For details, refer to "Function button" on page 4.                       |  |  |
| 6                  | Volume up/down          | Adjusts system sound.                                                                                                    |  |  |
| 7 USB port Accommo |                         | Accommodates USB cables.                                                                                                    |  |  |
|                    |                         | ver the USB port and the microSD slot is used to prevent dust from blet. Put the cover back in place when the USB port is no longer |  |  |
| 8                  | MicroSD slot            | Accommodates microSD card.                                                                                                    |  |  |
| 9                  | Composite audio<br>jack | Accommodates headsets or headphones. This jack does not support conventional microphones.                                           |  |  |
| 10                 | Speaker                 | Provides audio output.                                                                                                    |  |  |

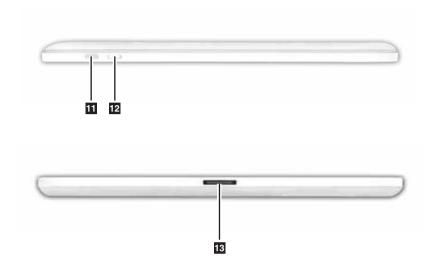

Power button Powers on the tablet. For details, refer to "Power button" on page 4.
 Screen rotation lock Keeps the screen in portrait or landscape orientation.
 Power connector Accommodates the AC adapter.

#### Power button

The power button can be used alone or in combination with the Function button.

| Button action                                                                                                    | Function                                                            |
|----------------------------------------------------------------------------------------------------|---------------------------------------------------------------------|
| Press the Power button<br>(when the tablet is off)                                                                | Starts the tablet.                                                  |
| Press the Power button<br>(in Windows)                                                                            | Puts the tablet into sleep. Pressing it again will wake the tablet. |
| Press the Power button while<br>holding the Function button,<br>and then release both (when<br>the tablet is off) | Starts Lenovo OneKey Rescue system.                                 |

### Function button

The Function button can be used alone or in combination with the power button.

| Button action                                                                                                    | Function                            |
|----------------------------------------------------------------------------------------------------|-------------------------------------|
| Press the Function button                                                                                         | Displays PadManage.                 |
| Press and hold the Function button for at least 4 seconds                                                         | Starts Windows Task Manager.        |
| Press the Power button while<br>holding the Function button,<br>and then release both (when<br>the tablet is off) | Starts Lenovo OneKey Rescue system. |

### Starting the tablet for the first time

#### Important:

Before using the tablet, read all safety precautions included in *Important safety and handling information* that came with the tablet.

To start the tablet for the first time, do the following:

1 Connect the AC adapter to the tablet.

Plug the AC adapter into a working electrical outlet. The battery of the tablet will be charged.

**3** Press the power button.

Follow on-screen instructions to set up Windows and your account. The tablet is now ready for use.

We strongly recommend you to back up the system to an external storage device after starting the tablet for the first time. In case of a system failure when Windows cannot be started, you can restore the system to this backup point using Lenovo OneKey Rescue system. For details, refer to "Chapter 6. Lenovo OneKey Rescue System" on page 31.

**Note:** The battery is not fully charged when the tablet is unpacked. Connect the tablet to a working electrical outlet when starting it for the first time.

### Putting the tablet into sleep

If you are going to leave the tablet idle for a while, you can put it into sleep. You can do this in one of the following ways:

- Press the power button on the top edge of the tablet.
- In Windows, tap the **Start** button, tap the small arrow next to the **Shut down** button, and then tap **Sleep**.
- In the indicated area of Lenovo VeriTouch, draw a rectangular. For details, refer to "Using Lenovo VeriTouch" on page 14.

Note: By default, pressing the power button in Windows will put the tablet to sleep. However, you can change the function of the power button from the Windows Control Panel. To do this, tap **Control Panel**, tap **System and Security**, and then tap **Change** what the power buttons do under Power options.

When the tablet goes into sleep, the display turns off and the power indicator blinks. To wake the tablet, press the power button. The power indicator stops blinking and you can resume your work almost immediately.

**Note:** Windows can remember what you were doing, so it is not mandatory to close your programs and files before putting the tablet into sleep. However, it is a good practice to save your work before putting the tablet into sleep.

### Shutting down the tablet

If you have finished using the tablet, you can choose to shut it down. You can do this in one of the following ways:

- In Windows, tap the **Start** button, and then tap **Shut down**.
- In the indicated area of Lenovo VeriTouch, draw a circle. For details, refer to "Using Lenovo VeriTouch" on page 14.

When you shut down your tablet, all open programs and files will be closed and the tablet will be completely turned off. Be sure to save your work before shutting down the tablet.

If the tablet is unresponsive and you are unable to use the preceding shutdown methods, try the following emergency methods in the sequence provided:

- Press and hold the Function button for at least 4 seconds to start Windows Task Manager, end tasks that are not responding, and then try one of the preceding methods again.
- Press and hold the power button for at least 4 seconds. This will turn off the tablet completely. All unsaved data will be lost.

### Connecting external devices

Connecting and disconnecting USB devices

The tablet comes with one USB port on its left edge. You can connect a USB device to the tablet by inserting its USB plug (type A) into this port. The first time you plug in a USB device, Windows automatically installs the driver for that device. After the driver is installed, you can disconnect and reconnect the device without any additional steps.

Note: Some devices may require you to install drivers before you can connect them. For details, refer to the documentation supplied with the device you are connecting.

When you have finished using the device, you can disconnect it. If you are using a USB storage device, make sure that the tablet has finished transferring data to/from that device. To safely remove the device, tap the Safely Remove Hardware icon in the notification area of Windows before disconnecting the plug.

When the USB port is not in use, put the plastic cover back in place to prevent dust from going inside the tablet.

Inserting and removing microSD cards 

The tablet comes with one microSD slot on its left edge. You can insert a microSD memory card into this slot for data transferring with the tablet. To insert a microSD memory card, do the following:

• Align the microSD memory card with the slot, with the metal contact facing downwards.

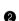

**2** Gently push the memory card into the slot until you hear a click.

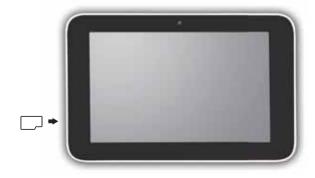

A microSD memory card is recognized by Windows as a removable storage device. You can read data from or copy data to it just as you would with a local solid state drive.

When you have finished using the microSD memory card, you can remove it. To do this, follow the steps below:

- Tap the Safely Remove Hardware icon in the notification area of Windows.
- Push the end of the microSD memory card until you hear a click, and then gently take it out.
- Pairing Bluetooth Devices

If your tablet comes with an integrated WLAN/Bluetooth adapter, you can create a wireless connection between it and other Bluetooth-enabled devices, such as mobile phones, PDAs, and notebook computers. You must pair the tablet with the device you want to connect before you can create the connection. To pair a Bluetooth-enabled device with your tablet, do the following:

1 In Windows, press the Function button to display PadManage.

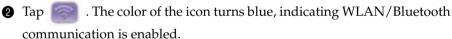

3 Make sure the device you are pairing is discoverable.

Note: For details, refer to the documentation supplied with the device.

On the tablet, tap Control Panel and then Add a device. Names of the devices that have had Bluetooth communication enabled and are placed within range are displayed in a list. Select the device you want to connect, and tap Next. The tablet will generate a pairing code and display it on the screen.

G

 A pairing invitation should now be sent to the target device. Enter yourself or have the owner of the device enter the pairing code. The connection will be created, and Windows automatically installs the driver for the device if necessary.

Once the connection is created, you can exchange data between the tablet and the target device.

This chapter describes the basic skills of inputting text and data into the tablet with either your fingers or an optional digitizer pen. It also describes some features with which you can have a quick and better interaction with the tablet.

### Using the multi-touch screen

The capacitive, multi-touch screen is the primary input and output component of the tablet.

Viewing the screen

As the primary output component, the screen displays all the visual content. You can view the screen in either portrait or landscape orientation with the help of a built-in gyroscope.

You may prefer portrait orientation for viewing webpages. If so, hold the tablet vertically. When you want to watch movie clips or to view pictures, just rotate the tablet sideways to landscape orientation. The screen content rotates accordingly, making the images larger.

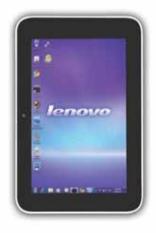

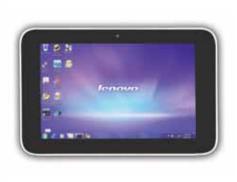

If you want to keep the screen from rotating to a different orientation, slide the screen rotation lock switch to the locked position.

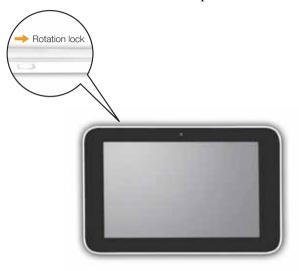

### Multi-touch gestures

You can touch the screen with one or more fingers to perform various tasks.

| Frequently used gestures                                                                                                    | Number of fingers used | Tasks performed                                                                                                    |
|----------------------------------------------------------------------------------------------------|------------------------|----------------------------------------------------------------------------------------------------|
| Tap or double-tap<br>Tap the screen once or twice in<br>quick succession                                                     | 1                      | <ul> <li>Selects an item.</li> <li>Inputs text using Lenovo Soft<br/>Keyboard.</li> <li>Starts software.</li> </ul> |
| Touch and hold<br>Touch and hold your finger on<br>the screen. When a circle<br>appears, lift your finger off the<br>screen. | 1                      | Displays the context menu.                                                                                          |
| Flick<br>Draw a short line in horizontal<br>or vertical directions.                                                          | 1                      | Navigates in the active window.                                                                                     |

| Frequently used gestures                                                                                                 | Number of<br>fingers used | Tasks performed                                                                                                    |
|----------------------------------------------------------------------------------------------------|---------------------------|----------------------------------------------------------------------------------------------------|
| Pinch<br>Move two fingers together or<br>apart on the screen.                                                            | 2                         | <ul> <li>Reduces the view of an image<br/>or document (zoom in).</li> <li>Enlarges the view of an image<br/>or document (zoom out).</li> </ul> |
| Rotate<br>Anchor one finger on the<br>screen, and then use another<br>finger to move around in a<br>semicircular motion. | 2                         | Rotates an image.                                                                                                    |

**Note:** The touch screen can respond to up to 4 fingers registering. The gestures that can be used depend on the software you are running.

### Using on-screen keyboard

Windows 7 has an on-screen keyboard for text entry. To display it, do one of the following:

- On desktop, tap the center of the left edge of the screen. The edge of a keyboard icon appears. Drag the icon onto the desktop.
- When text entry is required, tap on the insertion point. A keyboard icon appears next to the insertion point. Tap the icon to bring up the keyboard.

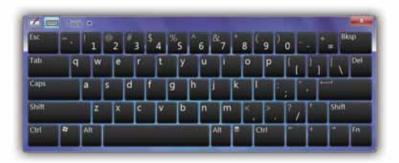

The on-screen keyboard of Windows 7 also features a writing pad that supports direct handwriting on the screen. Handwriting by the user is converted into typed text. For detailed instructions, tap **Tools** on the keyboard and then **Help topics**.

### Using Lenovo VeriTouch

Lenovo VeriTouch is touch screen control software that allows user to interact with the tablet more easily and efficiently. It can be used to:

- Set a touch password.
- Execute certain system commands more quickly.
- Setting the account password

In Windows, you are recommended to create a strong character-based password for your account to protect against unauthorized access. With Lenovo VeriTouch, you can set a touch password which is automatically associated with the account password you have set in Windows. When you are trying to log in, you can either enter the account password set in Windows or the touch password set in Lenovo VeriTouch. In either way, you can successfully log in to Windows.

You must set the account password before you can set a touch password. To set the password for your account, tap **Control Panel**, tap **User Account and Family Safety**, tap **User**, and then create a password for your account.

**Note:** If you are trying to set a touch password before creating any account password from the Windows Control Panel, Lenovo VeriTouch will inform you that no password has been set for the current account and prompt you to set it within the software. In such a case, the password you have set in Lenovo VeriTouch should be the same as the one you set from the Windows Control Panel.

#### Setting a touch password

Once a character-based password is set, you can set a touch password in Lenovo VeriTouch. To do this, follow the steps below:

Start Lenovo VeriTouch by double-tapping the software icon on the desktop.

② On the main screen of the software, tap the setup button *x*, and then

tap **Set password**. Lenovo VeriTouch will prompt you to enter your account password for authentication. Enter your account password.

**Note:** If no account password has been set, Lenovo VeriTouch will prompt you to set it before proceeding. The account password you set here should be the same as the one you set from the Windows Control Panel.

Once the password is verified, a 9-grid jigsaw with a background image appears. Each of the 9 squares in the diagram corresponds to a code. Touch the squares in an order you can remember and then touch these squares in the same order again for the touch password to take effect.

Note: The number of touches should be at least 4 and less than 30 (included).

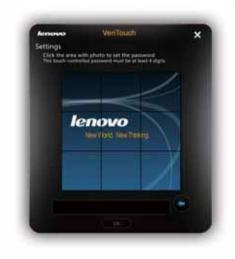

#### Entering the touch password

If a touch password has been set, it is automatically associated with the account password for the current user. The next time you start the tablet to Windows Welcome screen, a panel with a 9-grid jigsaw will appear to let you enter the touch password. Touch squares in the order in which you set the touch password and tap **Log in**. If the touch password is entered correctly, the randomly arranged pieces of the background image will be reorganized and assembled to a whole image, and you will be logged in to Windows.

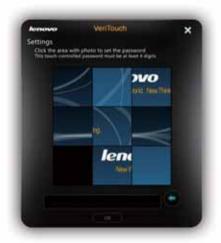

**Note:** When you are trying to log in, the pieces of the background image in the diagram are displayed in random order. You can try to assemble the pieces into a whole image for leisure, but doing this will not log you in to Windows. You can also choose other images as the background through the setup panel of the software. For details, refer to the help document of the software.

If you prefer to enter the account password, just close the VeriTouch panel and enter your account password on the Welcome screen.

#### Executing system commands

Lenovo VeriTouch can also be used to execute certain system commands quickly. The following system commands are supported:

- Log off
- Lock
- Restart
- Sleep
- Shut down

To execute system commands through Lenovo VeriTouch, do the following:

- Start Lenovo VeriTouch by double-tapping the software icon on the desktop.
- On the active area (in grey), draw the figure corresponding to the command you want to execute. If the figure you drew is identified, the corresponding command will be executed.

**Note:** The names of the supported commands and their respective figures are displayed above the active area.

### Using the optional digitizer pen

Lenovo provides an optional digitizer pen for use with your tablet.

#### Important:

Use only a digitizer pen provided by Lenovo. Digitizer pens of other brands may not be compatible with your tablet or even damage the screen of your tablet.

Overview of the digitizer pen and charge base

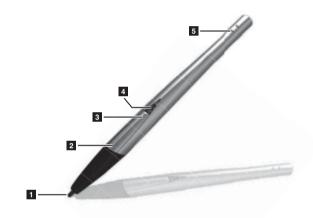

- 1 Pen point
- 2 Function button
- **3** Right-click button
- 4 Power/Battery indicator

| Indicator status | Meaning                                                 |
|------------------|---------------------------------------------------------|
| Solid red        | The digitizer pen is powered on and the battery is low. |
| Solid blue       | The digitizer pen is powered on.                        |
| Off              | The digitizer pen is powered off.                       |

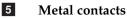

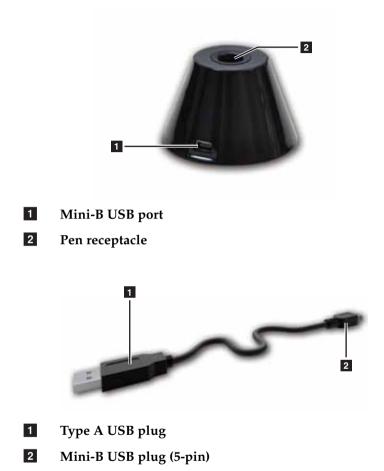

Charging the digitizer pen 

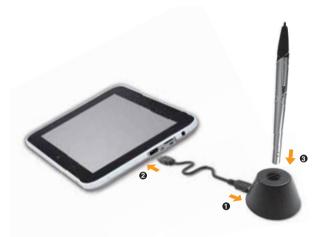

The digitizer pen is not fully charged at purchase. Charge the digitizer pen before using it for the first time. To charge the digitizer pen, do the following:

• Use the supplied USB cable to connect the charge base to the USB port on the tablet.

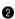

2 Hold the upper end the digitizer pen (the end with the metal contacts) downwards and slide it into the receptacle of the base until it reaches the end.

### Using the digitizer pen with the tablet

Before using the digitizer pen, press the right-click button to power it on.

Note: The digitizer pen automatically powers off after 5 minutes of user inactivity.

### Tapping

You can use the point of the digitizer pen to perform all the gestures that require one finger. For example, you can use the point of the digitizer pen to tap on items or buttons on the screen. This is very useful when items or buttons are too small for a fingertip.

### Handwriting

Some touch-oriented applications can recognize handwriting. For example, the on-screen keyboard of Windows 7 can recognize handwriting and quick editing using a digitizer pen. In such a case, you can use the digitizer pen to write on the screen just as you would with a normal pen on a piece of paper.

### Using the right-click button

When the point of the digitizer pen is placed over the screen, pressing the right button on the digitizer pen will display the context menu. This is equivalent to touching and holding your finger on the screen.

### **Using the Function button**

When the point of the digitizer pen is placed over the screen, pressing the Function button will display PadManage. This is equivalent to pressing the Function button on the left edge of the tablet.

# **Chapter 3. Preinstalled Applications**

Your tablet is preloaded with a collection of touch-optimized applications. This chapter describes several of them which might be used frequently.

**Note:** Preinstalled applications vary with geographical location and are subject to change.

### Lenovo App Manager

Lenovo App Manager manages access to frequently used applications, documents, or webpages. It includes two panels for accommodating shortcuts: work panel and play panel.

Overview

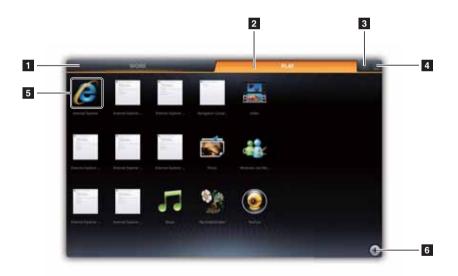

- 1 Work panel
- 2 Play panel
- 3 Help button
- 4 Minimize button
- 5 Shortcut icons
- 6 Add button

### Adding shortcuts

You can add three types of shortcuts: application shortcuts, URL shortcuts, and document shortcuts.

#### Adding application shortcuts

To add application shortcuts, do the following:

Tap the work or play panel where you want to add shortcuts.

2 Tap the Add button in the lower-right corner. The Add panel appears. You will then notice that an active area with a dotted rectangle appears to the left of this panel at the same time.

**3** Tap the **Add Applications** bar.

**4** Locate the application shortcut from either **Start Menu** or the **Desktop**.

Drag the shortcut icon to near the active area. The dotted rectangle turns green. Release the icon. The shortcut is now added.

**Note:** If the application file cannot be located from either the Start menu or the Desktop, tap **Browse...** and navigate to the file within the file system.

### Adding URL shortcuts

To add URL shortcuts, do the following:

• Tap the work or play panel where you want to add shortcuts.

2 Tap the Add button in the lower-right corner. The Add panel appears. You will then notice that an active area with a dotted rectangle appears to the left of this panel at the same time.

3 Tap the Add URLs bar.

Several URLs are provided by default for your convenience. If the URL you want to add is in the list, drag the thumbnail icon to near the active area. The dotted rectangle turns green. Release the icon. The shortcut is now added.

If the URL you want to add is not included, tap the Add URL icon in the lower-left corner of this panel, type the URL, and then tap Done. The URL shortcut is now added.

### Adding document shortcuts

To add document shortcuts, do the following:

1 Tap the work or play panel where you want to add shortcuts.

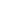

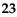

### **Chapter 3. Preinstalled Applications**

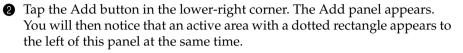

③ Tap the Add Document bar, locate the document within the file system, and tap Open. The document shortcut is now added.

Accessing applications, URLs, and documents from App Manager

Once the shortcut for the application, URL, or document is added, it is easy to access these resources. Just tap the shortcut icon in either the work or play panel where it has been added.

Reducing the sizes of shortcut icons

If shortcuts are displayed in large icons, the panel might shortly become populated. In such a case, you can reduce the size of shortcut icons to make more room. To do this, pinch to zoom out on the panel. For details, refer to "Multi-touch gestures" on page 11.

Navigating through shortcut icons

If one panel is fully populated, later added shortcut icons will be placed rightwards. Flick left to display those later added shortcut icons.

#### Reordering shortcut icons

To reorder a shortcut icon, do the following:

- Touch and hold your finger on the shortcut icon until a circle appears.
- With your finger still holding on the screen, drag the icon to a desired location.
- Removing shortcut icons

To remove a shortcut icon, do the following:

- Locate the shortcut icon on either the work or play panel.
- 2 Touch and hold your finger on the icon until a circle appears.
- Release your finger. The edit mode is enabled. You will then notice that the recycle bin appears in the center of the edit bar. Drag the icon to the recycle bin. The shortcut is removed from Lenovo App Manager.

### TotalMedia Center

TotalMedia Center by ArcSoft is touch-optimized and provides an enhanced experience for tablet users while viewing photos and playing music and videos.

TotalMedia Center consists of three separate software components: Photo, Music, and Video.

#### Starting TotalMedia Center

By default, shortcut icons for the three components of TotalMedia Center are provided on the play panel of App Manager. You can start each component by tapping its icon on the play panel of App Manager.

#### Using TotalMedia Center

For details on how to use the three components of TotalMedia, refer to the documentation of each component.

### Lenovo Photo Frame

Using Lenovo Photo Frame, you can change your tablet to a digital photo frame or an alarm clock.

Starting Lenovo Photo Frame 

By default, Lenovo Photo Frame start icon is included in the Windows

taskbar. To start Lenovo Photo Frame, tap the start icon

#### Clock mode

If the tablet is in photo frame mode, tap the clock icon in the lower-right corner to enter the clock mode.

In clock mode, the system time and date is displayed. You can flick up (left) or down (right) to adjust the backlight brightness.

#### Setting the alarm

To set the alarm, do the following:

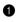

1 Tap the setup icon **in the upper-right corner**.

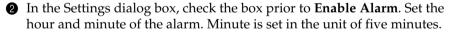

Note: You can also set the alarm sound, alarm volume, and the days to repeat in a week in the dialog box.

#### Silencing the alarm

When the alarm sounds, a dialog box appears on the screen. Tap **Cancel** to stop the alarm or **Snooze** to postpone it.

#### Photo frame mode

If the tablet is in clock mode, tap the picture icon in the lower-right corner to enter the photo frame mode.

### Slideshow settings

To set the slideshow, do the following:

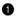

1 Tap the setup icon 🔯 in the upper-right corner.

2 In the dialog box, navigate to the folder where your photos are stored. You can also set the transition type, interval, and background music.

### Controlling slideshows

During a slideshow, tap anywhere on a slide. A control bar appears in the lower part of the screen. You can do the following:

- Tap the sound button to control the sound of the background music.
- Tap the pause button to pause the slideshow.
- Tap the forward or backward button to skip to the previous or next slide.

# Chapter 4. Power Management

This chapter describes how to adjust screen brightness, apply and change power schemes.

### Adjusting screen brightness

You can adjust screen brightness to improve readability or to preserve battery power. To adjust brightness, press the Function button, and tap

and *mathefactory* . The brighter you set, the more power is consumed. Set a

brightness level that makes your eyes feel comfortable.

### Applying power schemes

A power scheme includes a collection of predefined settings that will turn off the screen backlight, and put the computer into sleep or hibernation after a period of user inactivity. You can apply one of the following predefined power schemes:

- Energy Star
- High Performance
- Balanced
- Super Energy Saver

The default power scheme is Energy Star.

To apply a power scheme, do the following:

Tap the Energy Management icon in the notification area of Windows.

2 On the main panel, apply a power scheme by tapping its icon.

### Changing detailed settings of a power scheme

You can view and change detailed settings of each power scheme. To do this, follow the steps below:

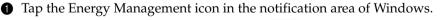

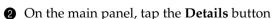

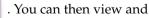

change detailed settings of the current power scheme.

Note: Detailed settings are categorized into two usage scenarios: when the tablet is running on AC power and when it is running on battery.

To reduce waste of energy, Lenovo recommends that the sleep mode be set to activate within 30 minutes of user inactivity.

### Chapter 5. Connecting to the Internet

If your tablet comes with an integrated WLAN/Bluetooth adapter, you can connect to wireless networks within range. This chapter describes how to connect to the Internet via a WLAN (Wireless Local Area Network).

### Enabling the WLAN adapter

You must enable your wireless LAN adapter on the tablet before you can connect to a wireless network. To do this, follow the steps below:

1 In Windows, press the Function button to display PadManage.

2 Tap . The color of the icon turns blue, indicating the WLAN/ Bluetooth adapter has been enabled.

After the WLAN adapter is enabled, you can connect to the Internet via a WLAN. The following illustration shows an example of a WLAN that is connected to the Internet.

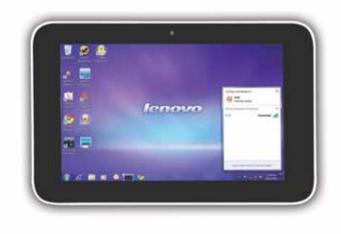

### Connecting to a WLAN

Before connecting to a WLAN, obtain the following information from the network administrator:

- the network name (SSID)
- the security key

Once you get the network name and the security key, you can connect to the WLAN. To do this, follow the steps below:

- Make sure the tablet is placed within the coverage range of the WLAN.
- In Windows, tap Control Panel and then Network and Sharing Center, and tap Connect to a network to display all wireless networks within range.
- Tap the name of the target network, tap Connect, and if prompted, enter the security key.

# Chapter 6. Lenovo OneKey Rescue System

This chapter describes how to use Lenovo OneKey Rescue system to back up Windows, programs, and files on the local solid state drive to an image and how to restore the content of the tablet from this image.

### Backing up

We strongly recommend you to back up the system to an external storage device when you start the tablet for the first time. In case of a system failure when Windows cannot be started, you can restore the system to this backup point.

#### Preparing for the backup

Before proceeding with the backup process, do the following:

- Complete the initial setup.
- Make sure the tablet is running on AC power.
- Attach a removable storage device (purchased separately) to the tablet. If the storage device has a separate power adapter, use it to connect the device to the power supply.

#### Notes:

- The backup process may take some time to complete. Therefore, connect the AC adapter to the tablet before performing backup.
- The size of the backup image varies with the programs and files stored on the local solid state drive. For a trouble-free process, we recommend using removable storage device with available storage capacity of 40 GB (Gigabyte) or above.

#### Performing backup

To back up the system, do the following:

1 Start Lenovo OneKey Recovery system by double-tapping the icon on the desktop.

**2** On the main screen, tap **System Backup**.

3 On the screen that pops up, select the destination of the backup image. The estimated image size is also displayed on this screen.

#### Important:

Select a destination on a removable storage device. Never select any local solid state drive as the destination.

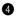

4 Follow on-screen instructions to complete the backup process.

### Chapter 6. Lenovo OneKey Rescue System

### Restoring

In the event that Windows cannot be started, you can use Lenovo OneKey Rescue system to restore the system of the tablet to the initial backup point that was created at first startup.

Preparing for restore

Before performing restore, do the following:

- Connect the AC adapter to the tablet.
- Connect the removable storage device where the backup image will be stored to the tablet.

**Note:** The restore process may take some time to complete. Therefore, connect the AC adapter to the tablet before performing restore.

#### Performing restore

To perform restore, do the following:

- Shut down the tablet. If the tablet is unresponsive, press and hold the power button for at least 4 seconds to completely turn it off.
- Press the Function button while holding the power button, and then release both buttons to start Lenovo OneKey Rescue system.
- One the main screen, tap OneKey Recovery, and then select the path of the previously created backup image.

Tap Next, and follow on-screen instructions to complete the restore process.

#### Important:

All user data created after this backup point will be lost after system restore, so it is always good practice to back up important user data to an external storage device or online storage location.

### Trademarks

The following terms are trademarks or registered trademarks of Lenovo in the United States, other countries, or both.

Lenovo IdeaPad OneKey

Microsoft and Windows are trademarks of Microsoft Corporation in the United States, other countries, or both.

Other company, products, or service names may be trademarks or service marks of others.

# CE

# Lenovo Ideapad Tablet P1 Regulatory Notice v1.0

lenovo

#### Lenovo regulatory notice for wireless adapters

#### Read first — regulatory information

Please read this document before you use the Lenovo computer. Lenovo computer complies with the radio frequency and safety standards of any country or region in which it has been approved for wireless use. You must install and use your computer in strict accordance with the instructions as described hereafter.

You are prohibited to replace or remove the preinstalled wireless adapter in your computer, it is not a Customer Replaceable Unit (CRU). If one of your cards requires replacement or repair, Lenovo will request you to send your computer with the preinstalled card(s) to Lenovo so that Lenovo will repair it.

Veuillez lire ce document avant d'utiliser l'ordinateur Lenovo. L'ordinateur Lenovo est conforme aux normes de sécurité et de radiofréquence du pays ou de la région où son utilisation sans fil est agréée. Vous devez installer et utiliser votre ordinateur en respectant scrupuleusement les instructions décrites ci-après.

Il est interdit de remplacer ou de retirer l'adaptateur sans fil pré-installé sur votre ordinateur, ce n'est pas une unité remplaçable par l'utilisateur (CRU). Si l'une de votre carte a besoin d'être remplacée ou reparée, Lenovo va vous demander de lui envoyer votre ordinateur avec des cartes préinstallees, pour qu'il puisse le réparer.

#### USA — Federal Communications Commission (FCC)

#### Factory preinstalled wireless module

• FCC ID: QDS-BRCM1056 (model: BCM94319SDB)

WLAN adapters marketed in the USA and Canada do not support nor function in the extended channels (12ch, 13ch).

#### i) The FCC RF Exposure compliance:

The radiated energy from the main and auxiliary antennas connected to model BCM94319SDB conforms to the FCC limit of the SAR (specific absorption rate) requirement regarding 47CFR Part 2 section 1093.

#### ii) FCC ID of wireless module:

On the bottom side of your tablet computer, you will find a printed label containing the FCC ID for the BCM94319SDB wireless module that is preinstalled in your tablet computer.

#### iii) Radio Frequency interference requirements:

 The device has been tested and found to comply with the limited for a Class B digital device pursuant to FCC Part 15 Subpart B. Refer to "Electronic emission notice." The model BCM94319SDB underwent certification process with its FCC ID listed in "Factory preinstalled wireless adapter."

#### II. Simultaneous use of RF transmitters

Please make sure of the following conditions on use of wireless features:

- 1. When you use any other RF option device, all other wireless features including the above integrated devices in your Lenovo computer are required to be turned off.
- 2. Users must follow the RF Safety instructions on wireless option devices that are included in the RF option device's user's manual.

#### Canada — Industry Canada (IC)

#### **IC Certification number**

#### I) Factory preinstalled wireless module:

• IC: 4324A-BRCM1056

WLAN adapters marketed in the USA and Canada do not support nor function in the extended channels (12ch, 13ch).

On the bottom side of your tablet computer, you will find a printed label containing the IC ID for the BCM94319SDB wireless module that is preinstalled in your tablet computer.

#### II) Low power license-exempt radiocommunication devices (RSS-210):

- Operation is subject to the following two conditions:
- 1. This device may not cause interference, and
- 2. this device must accept any interference, including interference that may cause undesired operation of the device.

#### III) Exposure of humans to RF fields (RSS-102):

Lenovo computers employ low gain integral antennas that do not emit RF field in excess of Health Canada limits for the general population; consult Safety Code 6, obtainable from Health Canada's Web site at www.hc-sc.gc.ca/rpb

The radiated energy from the antennas connected to the BCM94319SDB wireless module conforms to the IC limit of the RF exposure requirement regarding IC RSS-102, Issue 8.

#### Numéro d'homologation IC

#### I) Modules de réseaux local sans fil pré-installé à l'usine:

• IC: 4324A-BRCM1056

Les cartes de réseau local sans fil Express mini-PCI commercialisées aux Etats-Unis et au Canada ne prennent pas en charge les canaux étendus (12ch, 13ch) et ne fonctionnent donc pas sur de tels canaux.

Le boîtier de votre ordinateur Lenovo ne comporte pas de numéro d'homologation IC (Industry Canada) pour la carte mini-PCI Express ; mais sous votre Lenovo, vous trouverez une étiquette indicatrice pointant vers l'emplacement du numéro d'homologation IC. L'étiquette se présente sous la forme "Contains Transmitter Module: Canada IC: XXXX" où XXXX représente l'ID IC qui correspond au module WLAN préinstallé.

### II) Remarque relative aux appareils de communication radio de faible puissance sans licence (CNR-210):

Le fonctionnement de ce type d'appareil est soumis aux deux conditions suivantes:

- 1. Cet appareil ne doit pas perturber les communications radio, et
- 2. cet appareil doit supporter toute perturbation, y compris les perturbations qui pourraient provoquer son dysfonctionnement.

#### III) Exposition des êtres humains aux champs radioélectriques (RF) (CNR-102):

L'ordinateur Lenovo utilise des antennes intégrales à faible gain qui n'émettent pas un champ électromagnétique supérieur aux normes imposées par le Ministére de la santé canadien pour la population. Consultez le Safety Code 6 sur le site Web du Ministére de la santé canadien à l'adresse "www.hc-sc.gc.ca/rpb".

L'énergie émise par les antennes reliées aux adaptateurs sans fil respecte la limite d'exposition aux radiofréquences telle que définie par Industrie Canada dans la clause 4.2 du document CNR-102.

Electronic emission notices

#### Federal Communications Commission (FCC) Statement

This equipment has been tested and found to comply with the limits for a Class B digital device, pursuant to Part 15 of the FCC Rules. These limits are designed to provide reasonable protection against harmful interference in a residential installation. This equipment generates, uses, and can radiate radio frequency energy and, if not installed and used in accordance with the instructions, may cause harmful interference to radio communications. However, there is no guarantee that interference will not occur in a particular installation. If this equipment does cause harmful interference to radio or television reception, which can be determined by turning the equipment off and on, the user is encouraged to try to correct the interference by one or more of the following measures:

- Reorient or relocate the receiving antenna.
- Increase the separation between the equipment and receiver.
- Connect the equipment into an outlet on a circuit different from that to which the receiver is connected.
- Consult an authorized dealer or service representative for help.

Lenovo is not responsible for any radio or television interference caused by unauthorized changes or modifications to this equipment. Unauthorized changes or modifications could void the user's authority to operate the equipment.

This device complies with Part 15 of the FCC Rules. Operation is subject to the following two conditions: (1) this device may not cause harmful interference, and (2) this device must accept any interference received, including interference that may cause undesired operation.

#### Responsible Party:

Lenovo (United States) Incorporated 1009 Think Place - Building One Morrisville, NC 27560 Telephone: 1-919-294-5900

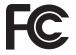

#### *Industry Canada Class B Emission Compliance Statement* This Class B digital apparatus complies with Canadian ICES-003.

*Avis de conformité à la réglementation d'Industrie Canada* Cet appareil numérique de la classe B est conforme à la norme NMB-003 du Canada. ■ Europe — EU Declaration of Conformity

Products intended for sale within the European Union are marked with the Conformité Européenne (CE) Marking, which indicates compliance with the applicable Directives and European Norms, and amendments, identified below.

For model: BCM94319SDB

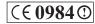

#### English

Hereby, Lenovo<sup>®</sup> (Singapore) Pte. Ltd., declares that the modem and wireless equipment listed in this section are in compliance with the essential requirements and other relevant provisions of Directive 1999/5/EC.

#### EU Frequency band restriction for a wireless LAN Mini PCI Express Card

- This device is restricted to indoor use in the band 2454 to 2483.5 MHz in France.
- Usage of this device is limited to indoor in the band 5150 to 5350 MHz (channels 36, 40, 44, 48, 52, 56, 60, 64).

#### Bulgarian

С настоящето Lenovo (Singapore) Pte. Ltd. декларира, че модемът и безжичното обурудване, посочени в този раздел, са в съответствие с основните изисквания и другите уместни условия на Директива 1999/5/ЕС.

#### Ограничение на честотна лента в ЕС за безжична LAN Mini PCI Express Card

- Това устройство е ограничено за употреба на закрито в честотната лента от 2454 до 2483,5 MHz във Франция.
- Употребата на това устройство е ограничена на закрито в диапазона от 5150 до 5350 Mhz (канали 36, 40, 44, 48, 52, 56, 60, 64).

#### Czech

Lenovo (Singapore) Pte. Ltd. tímto prohlašuje, že modem a bezdrátová zařízení uvedené v této části jsou ve shodě se základními požadavky a dalšími relevantními ustanoveními směrnice 1999/5/EC.

#### Omezení EU pro frekvenční pásma bezdrátové síťové karty LAN Mini PCI Express

- Použití zařízení je ve Francii omezeno na vnitřní prostory a frekvenční pásmo 2454 až 2483,5 MHz.
- Použití zařízení je omezeno na vnitřní prostory a frekvenční pásmo 5150 až 5350 Mhz (kanály 36, 40, 44, 48, 52, 56, 60, 64).

#### Danish

Lenovo (Singapore) Pte. Ltd. erklærer hermed, at modem og trådløst udstyr, der er nævnt i dette afsnit, overholder de væsentlige krav og andre relevante bestemmelser i EU-direktiv 1999/5/EC.

#### Restriktioner for frekvensbånd i EU for Mini PCI Express-kort til trådløst LAN

- I Frankrig må denne enhed kun bruges indendørs i frekvensbåndet 2454 til 2483,5 MHz.
- Brug af denne enhed er begrænset til indendørs brug i frekvensbåndet 5150 til 5350 MHz (kanal 36, 40, 44, 48, 52, 56, 60, 64).

#### German

Hiermit erklärt Lenovo (Singapur) Pte. Ltd., dass der Modem und die drahtlosen Geräte, die in diesem Abschnitt aufgeführt sind, die Voraussetzungen und andere relevanten Richtlinien der Direktive 1999/5/EC erfüllen.

#### EU-Frequenzbandeinschränkung für eine Wireless LAN Mini-PCI-ExpressCard

- Dieses Gerät ist in Frankreich für die Verwendung im Innenbereich im Frequenzband von 2.454 bis 2.483,5 konzipiert.
- Die Verwendung dieses Geräts ist im Innenbereich auf das Frequenzband von 5.150 bis 5.350 MHz (Kanäle 36, 40, 44, 48, 52, 56, 60, 64) beschränkt.

#### Estonian

Lenovo (Singapore) Pte. Ltd. kinnitab selles jaotises nimetatud modemi ja traadita side seadmete vastavust direktiivi 1999/5/EÜ põhinõuetele ja nimetatud direktiivist tulenevatele muudele asjakohastele sätetele.

#### EL-i sagedusvahemiku piirang raadiokohtvõrgu mini-PCI-ekspresskaardi kohta

- Seade on Prantsusmaal lubatud kasutamiseks siseruumides sagedusalas 2454–2483,5 MHz.
- Seadet on lubatud kasutada siseruumides sagedusalas 5150–5350 MHz (kanalid 36, 40, 44, 48, 52, 56, 60, 64).

#### Spanish

En este documento, Lenovo (Singapore) Pte. Ltd., declara que el módem y el equipo inalámbrico que aparecen en esta sección cumplen los requisitos esenciales y otras exigencias relevantes de la Directiva 1999/5/EC.

### Restricción de banda de frecuencia de la UE para una Tarjeta Express Mini PCI de LAN inalámbrica

- Este dispositivo está diseñado para ser utilizado en interiores en la banda de 2454 a 2483,5 MHz en Francia.
- La utilización de este dispositivo está limitada a interiores en la banda de 5150 a 5350 MHz (canales 36, 40, 44, 48, 52, 56, 60, 64).

#### Greek

Η Lenovo (Singapore) Pte. Ltd. δηλώνει με την παρούσα ότι το modem και ο εξοπλισμός ασύρματης σύνδεσης που αναφέρονται σε αυτή την ενότητα συμμορφώνονται με τις ουσιώδεις απαιτήσεις και άλλες σχετικές διατάξεις της Οδηγίας 1999/5/EC της Ευρωπαϊκής Ένωσης.

## Περιορισμός εύρους συχνοτήτων στην ΕΕ για LAN Mini PCI Express Card ασύρματης σύνδεσης

- Η χρήση αυτής της συσκευής περιορίζεται σε εσωτερικούς χώρους, στο εύρος συχνοτήτων 2454 - 2483,5 MHz στη Γαλλία.
- Η χρήση αυτής της συσκευής περιορίζεται σε εσωτερικούς χώρους, στο εύρος συχνοτήτων 5150 - 5350 MHz (κανάλια 36, 40, 44, 48, 52, 56, 60, 64).

#### French

Par la présente, Lenovo (Singapore) Pte. Ltd. déclare que le modem et le matériel sans fil répertoriés dans cette section sont conformes aux exigences essentielles ainsi qu'aux autres dispositions applicables de la Directive 1999/5/CE.

### Restriction liée à la bande de fréquence pour une carte mini-PCI Express pour réseau local sans fil au sein de l'Union Européenne

- En France, ce périphérique est destiné à être utilisé uniquement à l'intérieur, dans la bande de fréquence de 2454 à 2483,5 MHz.
- Ce périphérique doit être utilisé exclusivement à l'intérieur, dans la bande de fréquence de 5150 à 5350 MHz (canaux 36, 40, 44, 48, 52, 56, 60, 64).

#### Icelandic

Hér með lýsir Lenovo (Singapore) Pte. Ltd. því yfir að mótaldið og þráðlausi búnaðurinn sem getið er í þessum hluta uppfylla allar kröfur og önnnur viðkomandi ákvæði tilskipunar 1999/5/EC.

#### ESB Takmarkanir á tíðnisviði þráðlauss LAN Mini PCI staðarnetkorts

- Í Frakklandi er þetta tæki eingöngu ætlað til notkunar innanhúss á tíðnisviðinu 2454 til 2483,5 MHz.
- Notkun þessa tækis er takmörkuð við innanhússnotkun á tíðnisviðinu 5150 til 5350 MHz (rásir 36, 40, 44, 48, 52, 56, 60, 64).

#### Italian

Hereby, Lenovo (Singapore) Pte. Ltd., dichiara che l'equipaggiamento modem e wireless elencato in questa sezione è conforme ai requisiti essenziali e ad altre disposizioni rilevanti della direttiva 1999/5/EC.

#### Restrizioni UE sulla banda di frequenza per una scheda wireless LAN Mini PCI Express

- In Francia questo dispositivo è destinato all'utilizzo in ambienti chiusi nella banda di frequenza compresa tra 2454 e 2483,5 MHz.
- L'utilizzo di questo dispositivo è limitato ad ambienti chiusi in banda compresa tra 5150 e 5350 MHz (canali 36, 40, 44, 48, 52, 56, 60, 64).

#### Latvian

Ar šo uzņēmums Lenovo (Singapūra) Pte. Ltd. paziņo, ka modems un bezvadu aparatūra, kas minēta šajā sadaļā, atbilst Direktīvas 1999/5/EK pamatprasībām un citiem ar to saistītajiem noteikumiem.

#### ES frekvenču joslas ierobežojums bezvadu LAN Mini PCI Express kartei

- Šī ierīce Francijā ir paredzēta izmantošanai telpās joslās no 2454 līdz 2483,5 MHz.
- Šī ierīce ir paredzēta izmantošanai iekštelpās joslās no 5150 līdz 5350 MHz (kanālos 36, 40, 44, 48, 52, 56, 60, 64).

#### Lithuanian

Šiuo, "Lenovo (Singapore) Pte. Ltd.", pareiškia, kad šiame skyriuje nurodytas modemas ir belaidė įranga atitinka svarbiausius 1999/5/EB direktyvos reikalavimus ir kitas susijusias nuostatas.

#### Belaidžio "LAN Mini PCI Express Card" ES dažnių diapazono apribojimas

- Šis įrenginys skirtas naudoti patalpose, Prancūzijos dažnių diapazone nuo 2454 iki 2483,5 MHz.
- Šio prietaiso veikimas patalpoje ribojamas dažnių diapazone nuo 5150 iki 5350 MHz (kanalai: 36, 40, 44, 48, 52, 56, 60, 64).

#### Dutch

Hierbij verklaart Lenovo (Singapore) Pte. Ltd., dat de modem en draadloze apparatuur die in dit gedeelte worden genoemd, voldoen aan de essentiële vereisten en andere relevante bepalingen van Directive 1999/5/EC.

### EU-beperking van frequentieband voor een draadloze LAN Mini PCI Express Card

- Gebruik van dit apparaat is in Frankrijk beperkt tot binnenshuis gebruik in de band van 2454 tot 2483,5 MHz.
- Gebruik van dit apparaat is beperkt tot binnenshuis gebruik in de band van 5150 tot 5350 MHz (kanalen 36, 40, 44, 48, 52, 56, 60, 64).

#### Norwegian

Lenovo (Singapore) Pte. Ltd. erklærer herved at modemet og det trådløse utstyret er i samsvar med de viktigste kravene og andre relevante bestemmelser i EU-direktiv 1999/5/EØF.

### Begrensinger for frekvensbånd i EU for et Mini PCI Express-kort for trådløst lokalnett (LAN)

- Denne enheten er beregnet på innendørs bruk i frekvensbåndet 2454 til 2483,5 MHz i Frankrike.
- Denne enheten er begrenset til innendørs bruk i frekvensbåndet 5150 til 5350 MHz (kanal 36, 40, 44, 48, 52, 56, 60, 64).

#### Hungarian

A Lenovo (Szingapúr) Pte. Ltd. ezúton is kijelenti, hogy a modem és az itt feltüntetett rádiós eszköz megfelel az 1999/5/EC direktívában megfogalmazott alapvető követelményeknek és vonatkozó ajánlásoknak.

### EU frekvencia-sáv korlátozás a vezetéknéküli LAN Mini PCI Express kártyához

- Franciaországba az eszköz használata beltérre korlátozódik a 2454 2483,5 MHz tartományban.
- Az eszköz használata beltérre korlátozódik az 5150 5350 Mhz tartományban (36, 40, 44, 48, 52, 56, 60, 64 csatornák).

#### Polish

Lenovo (Singapore) Pte. Ltd. deklaruje niniejszym, że modem i urządzenia bezprzewodowe wymienione w tej sekcji są zgodne z zasadniczymi wymaganiami i postanowieniami dyrektywy 1999/5/EC.

## Ograniczenia dotyczące pasm częstotliwości w UE dla karty Mini-PCI Express bezprzewodowej sieci LAN:

- We Francji urządzenie to jest przeznaczone do używania wyłącznie wewnątrz budynków, w pasmach częstotliwości 2454 do 2483,5 MHz.
- Urządzenie jest przeznaczone do używania wewnątrz budynków, w pasmach częstotliwości 5,15 do 5,35 GHz (kanały 36, 40, 44, 48, 52, 56, 60 i 64).

#### Portuguese

A Lenovo (Singapore) Pte. Ltd., declara por este meio que o modem e o equipamento sem fios listado nesta secção se encontram em conformidade com os requisitos essenciais e com outras provisões relevantes da Directiva 1999/5/EC.

### Restrição de frequência de bandas da EU para placas Mini PCI Express Card de rede local sem fios

- Na França, este dispositivo destina-se apenas a utilização no interior na banda de 2454 a 2483,5 MHz.
- A utilização deste dispositivo está limitada à utilização no interior, na banda de 5150 a 5350 MHz (canais 36, 40, 44, 48, 52, 56, 60, 64).

#### Romanian

Prin aceasta, Lenovo (Singapore) Pte. Ltd., declară că modemul și echipamentul wireless prezentate în această secțiune respectă cerințele esențiale și celelalte prevederi pertinente ale Directivei 1999/5/EC.

#### Restricțiile UE privind banda de frecvență pentru un dispozitiv wireless LAN Mini PCI Express Card

- În Franța, acest dispozitiv este restricționat la utilizarea în spații interioare, în banda 2454-2483,5 MHz.
- Utilizarea acestui dispozitiv este limitată la spațiile interioare, în banda 5150-5350 Mhz (canalele 36, 40, 44, 48, 52, 56, 60, 64).

#### Slovenian

S tem Lenovo (Singapore) Pte. Ltd., izjavlja, da modem in brezžična oprema, opisana v tem razdelku, ustrezata bistvenim zahtevam in drugim določbam smernice 1999/5/EC.

#### Omejitev frekvenčnega pasu v EU za brezžično kartico LAN Mini PCI Express Card

- Ta naprava je v Franciji omejena na hišno uporabo v pasu od 2454 do 2483,5 MHz.
- Ta naprava je omejena na hišno uporabo v pasu od 5150 do 5350 Mhz (kanali 36, 40, 44, 48, 52, 56, 60, 64).

#### Slovakian

Týmto spoločnosť Lenovo (Singapore) Pte. Ltd. prehlasuje, že modem a bezdrôtové zariadenia uvedené v tejto časti sú v súlade s nevyhnutnými kritériami a inými príslušnými požiadavkami Smernice 1999/5/EC.

### Obmedzenie frekvenčného pásma pre bezdrôtové adaptéry Wireless LAN Mini PCI Express Card v rámci EÚ

- Použitie tohto zariadenia je obmedzené na použitie v interiéroch v pásme 2 454 až 2 483,5 MHz vo Francúzsku.
- Použitie tohto zariadenia je obmedzené na použitie v interiéroch v pásme 5 150 až 5 350 Mhz (kanály 36, 40, 44, 48, 52, 56, 60, 64).

#### Finnish

Lenovo (Singapore) Pte. Ltd. ilmoittaa täten, että tässä jaksossa mainittu modeemi ja langaton laitteisto ovat direktiivin 1999/5/EY pakollisten vaatimusten ja direktiivin muiden asiaankuuluvien määräysten mukaiset.

### Taajuusalueita koskeva Euroopan unionin asettama rajoitus Wireless LAN Mini PCI Express -kortille

- Ranskassa tämä laite on tarkoitettu käytettäväksi sisätiloissa taajuusalueella 2454 2483,5 MHz.
- Tämä laite on tarkoitettu käytettäväksi sisätiloissa taajuusalueella 5150 5320 MHz (kanavat 36, 40, 44, 48, 52, 56, 60 ja 64).

#### Swedish

Härmed intygar Lenovo (Singapore) Pte. Ltd att det modem och den trådlösa utrustning som anges i detta avsnitt överensstämmer med väsentliga krav och andra relevanta bestämmelser i direktiv 1999/5/EG.

### Frekvensområdesbegränsning inom EU för ett PCI Express-minikort för radio-LAN

- I Frankrike är enheten avsedd för inomhusbruk i frekvensområdet 2454 till 2483,5 MHz.
- Enheten är avsedd för inomhusbruk i frekvensområdet 5150 till 5350 MHz (kanal 36, 40, 44, 48, 52, 56, 60, 64).

#### For model: BCM94319SDB

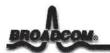

190 Mathilda Place, Sunnyvale, CA 94086.

Tel: 408 543 3300, Fax 408 543 3399

#### Declaration of Conformity

We

Broadcom Corporation 190 Mathilda Place Sunnyvale, CA 94086 USA

Hereby declare under our sole responsibility that the product:

Product Name: Model No: Broadcom 802.11g/n WLAN + Bluetooth Combo Card BCM94319SDB

To which this declaration relates, is in conformity with the following standards and/or other normative documents:

EN 300 328 V1.7.1 (2006-10) EN 301 489-17 V2.1.1 (2009-05) EN 60950-1:2006 + A11: 2009 EN 62311: 2008

We hereby declare that all essential radio test suites have been carried out and that the above named product is in conformity with all the essential requirements of Directive 1999/5/EC.

The conformity assessment procedure referred to in Article 10(5) and detailed in Annex IV of Directive 1999/5/EC has been followed with the involvement of the following Conformity Assessment Body:

Compliance Certification Services (ID# 0984)

March 15, 2011

Daniel Lawless Senior Manager, Compliance Engineering Broadcom Corporation

#### Lenovo の内蔵アダプターを日本国内でご使用になる際の注意

#### 日本国内で無線 LAN アダプターおよび Bluetooth アダプターをご使用になる場合の 注意

本製品が装備する無線アダプターは電波法および電気通信事業法により技術基準認証を取得している下記の機器です。

#### 無線 LAN アダプターの場合

認証製品名: BCM94319SDB

認証申請者名: Broadcom Corporation

認証番号: 007WWCUL0673

本製品に組み込まれた無線設備を他の機器で使用する場合は、当該機器が上記と同じく認証を 受けていることをご確認ください。認証されていない機器での使用は、電波法の規定により認 められていません。

(5 GHz の場合)

ご使用の Lenovo に IEEE802.11a/n 準拠の無線機器が搭載されている場合は、5.15-5.35 GHz 周波 数帯での使用は、電波法の規定により屋内に限られます(屋外での使用は禁じられています)。

#### (2.4 GHz の場合)

この機器の使用周波数帯では、電子レンジ等の産業・科学・医療用機器のほか工場の製造ライン 等で使用されている移動体識別用の構内無線局(免許を要する無線局)および特定小電力無線局 (免許を要しない無線局)並びにアマチュア無線局(免許を要する無線局)が運用されています。 1.この機器を使用する前に、近くで移動体識別用の構内無線局及び特定小電力無線局並びにア マチュア無線局が運用されていないことを確認してください。

- 2. 万一、この機器から移動体識別用の構内無線局に対して電波干渉の事例が発生した場合には、速やかに使用周波数を変更するかまたは電波の発射を停止した上で、下記連絡先にご連絡頂き、混信回避のための処置等についてご相談ください。
- 3. その他、この機器からの移動体識別用の特定小電力無線局あるいはアマチュア無線局 に対して有害な電波干渉の事例が発生した場合など何かお困りのことが起きたときに は、次の連絡先にお問い合わせください。

連絡先:スマートセンター(スマートセンターのご利用方法は、次のホームページでご確 認頂けます。

http://www.ibm.com/jp/pc/support/contact/smartctr/)

#### Notice for users in Taiwan

#### For models: **B**M94319SDB

低功率電波輻射性電機管理辦法

第十二條 經型式認證合格之低功率射頻電機,非經許可,公司、商號或使用者 均不得擅自變更功率、加大功率或變更原設計之特性及功能。

第十四條 低功率射頻電機之使用不得影響飛航安全及干擾合法通信;總發現有 干擾現象時,應立即停用,並改善至無干擾時方得繼續使用。 前項合法通信,指依電信法規定作業之無線電通信。 低功率射頻電機須忍受合法通信或工業、科學及醫療用電波輻射性 電機設備之干擾。

在 5.25-5.35 秭赫頻帶內操作之無線資訊傳輸設備,限於室內使用。

Notice for users in Korea

#### For models: **B**M94319SDB

Please note that this device has been certified for residential use and may be used in any environment.

### 당해 무선설비는 운용중 전파혼신 가능성이 있음.

(It means that this wireless device may cause radio wave interference during operation)

New World. New Thinking.™ www.lenovo.com

lenovo

@Lenovo China 201

### Index

| Α                          |
|----------------------------|
| AC adapter5                |
| В                          |
| Bluetooth1<br>Brightness28 |
| С                          |
| Camera1<br>Charging        |
| D                          |
| Digitizer pen18            |
| F                          |
| Flick                      |
| L                          |
| Lenovo App Manager         |

### Μ

| MicroSD     | .2, | 7 |
|-------------|-----|---|
| Multi-touch | .1, | 9 |

### 0

| OneKey Rescue System | 31 |
|----------------------|----|
| On-screen keyboard   | 13 |

### Ρ

| Password     | 14   |
|--------------|------|
| Pinch        | 12   |
| Power button | 3, 4 |

### R

| Rotation |
|----------|
|----------|

### S

| Shortcuts23 |
|-------------|
|-------------|

Т

| Тар               | 11 |
|-------------------|----|
| TotalMedia Center | 25 |

| USB port2 | <u>)</u> |
|-----------|----------|
|-----------|----------|

U

### W

WLAN ...... 1, 29

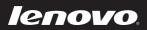

New World. New Thinking.<sup>TM</sup> www.lenovo.com